# DEC 3000 Model 800/800S/900 AXP

# **Options Guide**

Order Number: EK-FLMUL-OP. B01

Digital Equipment Corporation, Maynard, Massachusetts

#### First Printing, May, 1994

Digital Equipment Corporation makes no representations that the use of its products in the manner described in this publication will not infringe on existing or future patent rights, nor do the descriptions contained in this publication imply the granting of licenses to make, use, or sell equipment or software in accordance with the description.

Possession, use, or copying of the software described in this publication is authorized only pursuant to a valid written license from Digital or an authorized sublicensor.

© Digital Equipment Corporation 1994. All Rights Reserved.

The following are trademarks of Digital Equipment Corporation: Alpha AXP, AXP, Bookreader, DEC, DECaudio, DECchip, DECconnect, DEC GKS, DEC PHIGS, DECsound, DECwindows, DECwindows Motif, DECwindows Mail, DECwrite, DELNI, Digital, OpenVMS, OpenVMS AXP, RX26, ScriptPrinter, ThinWire, TURBOchannel, ULTRIX, VAX, VAX DOCUMENT, VAXcluster, VAXstation, the AXP logo, and the Digital logo.

Other trademarks are as follows:

CD is a trademark of Data General Corporation.

Open Software Foundation is a trademark of Open Software Foundation, Inc.

Motif, OSF, OSF/1, and OSF/Motif are registered trademarks of Open Software Foundation, Inc.

ISDN is a registered trademark of Fujitsu Network Switching of America.

Mylar is a registered trademark of E.I. DuPont de Nemours & Company, Inc.

All other trademarks and registered trademarks are the property of their respective holders.

**FCC Notice:** This equipment has been tested and found to comply with the limits for a Class A digital device, pursuant to Part 15 of the FCC Rules. These limits are designed to provide reasonable protection against harmful interference when the equipment is operated in a commercial environment. This equipment generates, uses, and can radiate radio frequency energy and, if not installed and used in accordance with the instruction manual, may cause harmful interference to radio communications. Operation of this equipment in a residential area is likely to cause harmful interference, in which case users will be required to correct the interference at their own expense.

S2565

This document was prepared using VAX DOCUMENT Version 2.1.

# Contents

| Preface |                                                                                                    |                                                         |
|---------|----------------------------------------------------------------------------------------------------|---------------------------------------------------------|
| 1       | Options Overview                                                                                                    |                                                         |
|         | External Options                                                                                                    | 1–1<br>1–2                                              |
| 2       | Preparing to Add Internal Options                                                                                                    |                                                         |
|         | IMPORTANT: Read FirstChapter OverviewGoing to Console ModeDisplaying the ConfigurationShutting Down HardwareRemoving PanelsUsing an Antistatic Wrist StrapWhere to Go from Here | 2–1<br>2–1<br>2–2<br>2–4<br>2–9<br>2–10<br>2–16<br>2–17 |
| 3       | Installing a Removable-Media Drive                                                                                                    |                                                         |
|         | IMPORTANT: Read FirstChapter OverviewInstalling a Removable-Media DriveRemoving a Removable-Media Drive                                                                         | 3–1<br>3–1<br>3–2<br>3–15                               |
| 4       | Installing and Removing a Fixed Disk Drive                                                                                                    |                                                         |
|         | IMPORTANT: Read FirstChapter OverviewInstalling a Fixed Disk DriveRemoving a Fixed Disk Drive                                                                                   | 4–1<br>4–1<br>4–2<br>4–5                                |

## 5 Memory Modules

| IMPORTANT: Read First             | 5–1  |
|-----------------------------------|------|
| Chapter Overview                  |      |
| Determining What Modules You Need | 5–2  |
| Before Installing                 | 5–4  |
| Installing Memory Modules         | 5–6  |
| Removing Memory Modules           | 5–13 |

## 6 TURBOchannel Options

| IMPORTANT: Read First          | 6–1 |
|--------------------------------|-----|
| Chapter Overview               | 6–1 |
| TURBOchannel Overview          |     |
| Installation                   | 6–5 |
| Removing a TURBOchannel Module | 6–9 |

## 7 Restoring the System

| Chapter Overview                  | 7–1 |
|-----------------------------------|-----|
| Storing the Wrist Strap           | 7–1 |
| Replacing Panels                  | 7–2 |
| Restarting and Testing the System | 7–7 |

#### Index

## Figures

| 1–1 | Internal Option Types You Can Add      | 1–3  |
|-----|----------------------------------------|------|
| 1–2 | Option Locations (Left Side and Front) | 1–4  |
| 1–3 | Option Locations (Right Side)          | 1–5  |
| 2–1 | Halt Button                            | 2–3  |
| 2–2 | The show device Display                | 2–4  |
| 2–3 | The show memory Display                | 2–5  |
| 2–4 | The show config Display                | 2–6  |
| 2–5 | The show config Display with Error     | 2–8  |
| 2–6 | Unlocking the System Cover             | 2–10 |
| 2–7 | Removing the System Cover              | 2–11 |
| 2–8 | Removing the Left Side Panel           | 2–13 |
| 2–9 | Removing the Right Side Panel          | 2–14 |
|     |                                        |      |

| 2–10 | Removing the Front Panel                          | 2–15 |
|------|---------------------------------------------------|------|
| 2–11 | Using the Antistatic Wrist Strap                  | 2–16 |
| 3–1  | Disconnecting Power and SCSI Cables               | 3–3  |
| 3–2  | Removing the Drive Bracket                        | 3–4  |
| 3–3  | Bracket Power Cable Connectors                    | 3–5  |
| 3–4  | Bracket SCSI Cable Connectors                     | 3–6  |
| 3–5  | Connecting Cables to a Removable-Media Drive      | 3–7  |
| 3–6  | Placing the Drive into the Bracket                | 3–8  |
| 3–7  | Diskette Drive Brackets and Cables                | 3–9  |
| 3–8  | Positioning the Cables in the Slot                | 3–10 |
| 3–9  | Sliding the Bracket into the System               | 3–11 |
| 3–10 | Bracket Power Cable Opening                       | 3–12 |
| 3–11 | Connecting Cables to the System                   | 3–13 |
| 3–12 | Removing the Blank Bezel from the Front Panel     | 3–14 |
| 4–1  | Fixed Disk Drive Positions                        | 4–2  |
| 4–2  | Connecting Fixed Disk Drive SCSI and Power Cables | 4–3  |
| 4–3  | Installing a Fixed Disk Drive                     | 4–4  |
| 4–4  | Removing a Fixed Disk Drive                       | 4–5  |
| 5–1  | Memory Modules                                    | 5–2  |
| 5–2  | Memory Mother Board (MMB)                         | 5–4  |
| 5–3  | Location of MMBs and Memory Modules               | 5–5  |
| 5–4  | Removing MMB Clips                                | 5–6  |
| 5–5  | Removing an MMB                                   | 5–7  |
| 5–6  | Placing the MMBs                                  | 5–8  |
| 5–7  | Installing a Memory Module                        | 5–10 |
| 5–8  | Installing an MMB                                 | 5–11 |
| 5–9  | Installing MMB Clips                              | 5–12 |
| 5–10 | Removing MMB Clips                                | 5–14 |
| 5–11 | Removing an MMB                                   | 5–15 |
| 5–12 | Removing a Memory Module                          | 5–16 |
| 5–13 | Installing an MMB                                 | 5–17 |
| 5–14 | Installing MMB Clips                              | 5–18 |
| 6–1  | TURBOchannel Option Slots                         | 6–3  |
| 6–2  | TURBOchannel Option Widths                        | 6–4  |
| 6–3  | Removing a Metal Filler Plate                     | 6–6  |
| 6–4  | Seating a TURBOchannel Module                     | 6–7  |
| 6–5  | Securing a TURBOchannel Module                    | 6–8  |
|      |                                                   |      |

| 6–6 | Removing a Module              | 6–10 |
|-----|--------------------------------|------|
| 6–7 | Replacing a Slot Plate         | 6–11 |
| 7–1 | Replacing the Front Panel      | 7–2  |
| 7–2 | Replacing the Left Side Panel  | 7–3  |
| 7–3 | Replacing the Right Side Panel | 7–4  |
| 7–4 | Replacing the System Cover     | 7–5  |
| 7–5 | Locking the System Cover       | 7–6  |
|     |                                |      |

#### Tables

| 2–1 | Where to Go           | 2–17 |
|-----|-----------------------|------|
| 5–1 | Memory Configurations | 5–3  |

# Preface

| Audience                   | This guide is intended for all users of the DEC 3000 Model 800 /800S/900 AXP system. It describes how to install and remove internal options. |                                                                                                    |  |
|----------------------------|----------------------------------------------------------------------------------------------------|----------------------------------------------------------------------------------------------------|--|
| Purpose of This<br>Guide   | This guide provides the following information for internal options:                                                                           |                                                                                                    |  |
|                            | How to install                                                                                                    |                                                                                                    |  |
|                            | • How to test                                                                                                    | for successful installation                                                                                                    |  |
|                            | • Drive SCSI                                                                                                    | ID settings                                                                                                    |  |
| Structure of<br>This Guide | This guide is or                                                                                                    | ganized as follows:                                                                                                    |  |
|                            | Chapter 1                                                                                                    | Overview of options, including a list of internal options and their locations in the system unit.                                                                                                  |  |
|                            | Chapter 2                                                                                                    | What you need to do to prepare your system for<br>adding one or more options, including shutting<br>down software, checking system configurations,<br>shutting down hardware, and removing panels. |  |
|                            | Chapter 3                                                                                                    | Information on installing a CD, tape or diskette                                                                                                    |  |
|                            |                                                                                                    | drive in the system unit.                                                                                                    |  |

|                                       | Designation                          | Contents                                                                                                    |  |
|---------------------------------------|--------------------------------------|----------------------------------------------------------------------------------------------------|--|
|                                       | Chapter 5                            | Information on memory modules, including<br>how to determine which modules you need,<br>installing them in and removing them from the<br>system unit.                                                                                          |  |
|                                       | Chapter 6                            | Information on TURBOchannel options,<br>including an overview of TURBOchannel and<br>the system unit option positions and installing<br>and removing them from the system unit.                                                                |  |
|                                       | Chapter 7                            | What you need to do to replace panels and confirm that options were installed correctly inside your system unit.                                                                                                    |  |
|                                       | Index                                |                                                                                                    |  |
|                                       |                                      | ways to add options inside the system unit: add<br>urself or have a Digital service representative add                                                                                                    |  |
|                                       | takes about 20                       | to add the options, note that system preparation<br>0 minutes, additions take about 10 to 15 minutes<br>d system restoration takes about 10 minutes, on                                                                                        |  |
| What You<br>Should Know<br>Beforehand | the system un antistatic prec        | tructions in this guide assume you are prepared to open<br>tem unit, disconnect and connect internal cables, and use<br>tic precautions. You should be familiar with concepts such<br>I addresses, and the following diagnostic test displays: |  |
|                                       | <ul> <li>System po</li> </ul>        | wer-up messages                                                                                                    |  |
|                                       |                                      | tion displays resulting from the show config, show and show device console commands                                                                                                    |  |
|                                       | the <i>DEC 3000</i><br>more informat | rmation on these diagnostic test displays, refer to<br><i>Model 800/800S/900 AXP Owner's Guide</i> . For<br>tion on SCSI concepts, refer to <i>Small Computer</i><br><i>ace: An Overview</i> .                                                 |  |
| CAUTION:<br>Option Damage             | failure of that                      | Improper addition of a drive or module could lead to damage and failure of that drive or module, or to damage of the system. The system warranty may not cover such a failure.                                                                 |  |

| Conventions in | The following conventions are used in this guide:                       |                                                                                                    |  |
|----------------|-------------------------------------------------------------------------|----------------------------------------------------------------------------------------------------|--|
| This Guide     | show config Words in this format indication that you must enter exactly | Words in this format indicate commands<br>that you must enter exactly as shown. For<br>example: Use the show config command. |  |
|                | WARNING:                                                                | Warnings contain information to prevent personal injury. Read these carefully.                                               |  |
|                | CAUTION:                                                                | Cautions contain information to prevent<br>damage to equipment or software. Read<br>these carefully.                         |  |
|                | IMPORTANT:                                                              | Important notations contain information to allow your system to work properly.                                               |  |
|                | OpenVMS                                                                 | This designation represents the OpenVMS Alpha AXP operating system.                                                          |  |
|                | DEC OSF/1                                                               | This designation represents the DEC OSF<br>/1 Alpha AXP operating system.                                                    |  |
|                | Italics                                                                 | Italics are used for emphasis or to indicate the title of a manual.                                                          |  |

IMPORTANT: Software Product Descriptions The Software Product Description (SPD) is the official defining document for software products licensed by Digital Equipment Corporation, including third-party products licensed by Digital. An SPD describes all important functional characteristics of the software. The terms and conditions under which the corporation sells and licenses its software products identify SPDs as the documents that specify Digital's obligation under software warranty.

SPDs also describe a software product's system environment, and identify required and optional hardware and software. All information contained in the SPD is valid in the international marketplace.

For more information on the SPD for your operating system, please contact your Digital sales representative.

# Options Overview

### **External Options**

A number of options are available for the system. Some, such as drives and modules, are internal options. Others, such as a printer or modem, are external options connected to the system by a cable.

This chapter lists and illustrates internal options for the system and shows where to install them in the system unit.

### **Internal Options**

#### **Drives** Your system unit can hold up to two half-height removablemedia drives, that is, drives from which the storage medium is removable. To add more than two removable-media drives, you will need an expansion box.

In addition to the removable-media drives, you can have up to four half-height fixed disk drives in the system unit.

Figure 1–1 shows some of the internal option types you can add to the system unit.

#### Figure 1–1 Internal Option Types You Can Add

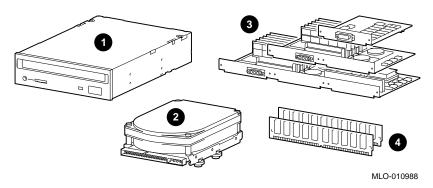

- CD/tape/diskette drive
- **2** Fixed disk drive

Internal Options Illustration

- **③** TURBOchannel modules
- **4** Memory modules

Location of Internal Options: Left Side and Front Figure 1–2 shows where to install the TURBOchannel modules **1**, memory modules **2**, and removable-media drives **3** inside the system unit. Note that Figure 1–2 shows the system unit with the system cover, side panels, and front panel removed.

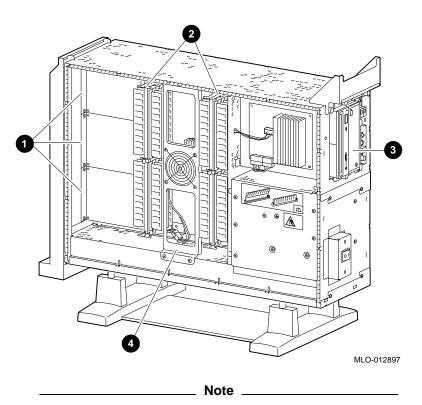

Figure 1–2 Option Locations (Left Side and Front)

For clarity, the rest of the figures in this manual do not show the impingement fan **④**. However, you do not need to remove the impingement fan to add or install options.

Location of Internal Options: Right Side Figure 1–3 shows where to install the fixed disk drives ① and TURBOchannel modules ② inside the system unit. Note that Figure 1–3 shows the system unit with the system cover, side panels and front panel removed.

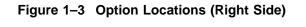

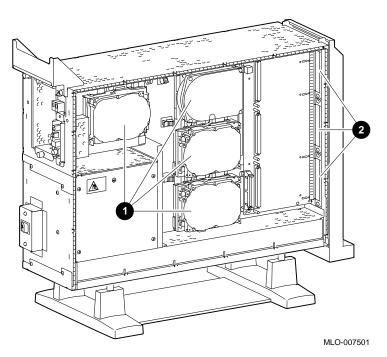

# 2

# **Preparing to Add Internal Options**

#### **IMPORTANT: Read First**

It is important to read this chapter before you install any of the internal options described in this guide.

## **Chapter Overview**

This chapter covers the following information:

- Going to Console Mode
- Displaying the Configuration
- Shutting Down Hardware
- Removing Panels
- Using an Antistatic Wrist Strap

Going to Console Mode

## Going to Console Mode

| Back Up Your<br>Files | If files are stored on a system disk, back them up following the instructions in your software documentation. |                         |  |  |
|-----------------------|----------------------------------------------------------------------------------------------------|-------------------------|--|--|
| Shut Down<br>Software | The procedure for shutting down your software will depend on whether or not your system is networked.         |                         |  |  |
|                       | lf you are                                                                                                    | See your                |  |  |
|                       | Networked, or part of a cluster,                                                                              | system manager.         |  |  |
|                       | Not networked, not part of a cluster,                                                                         | software documentation. |  |  |

Not sure whether you are networked, system manager.

Going to Console Mode

Press the HaltIf you are not already in console mode (>>> prompt) afterButtonshutting down the software, put the system into console mode by<br/>pressing the halt button. The halt button is behind the door, as<br/>shown in Figure 2–1. The console prompt (>>>) should appear<br/>on the monitor.

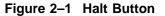

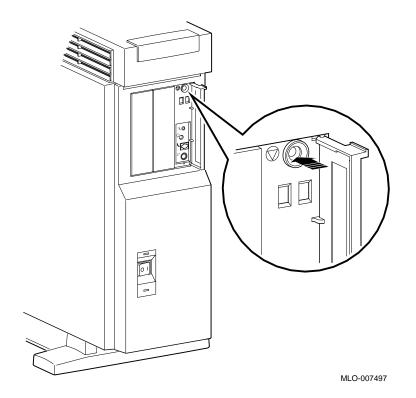

#### **Displaying the Configuration**

#### show device Display

If you are adding one or more drives, enter the show device command to show the drives installed in the system and their status. You should get a display similar to what is shown in Figure 2-2.

#### Figure 2–2 The show device Display

>>> show device

| BOOTDEV | ADDR     | DEVTYPE     | NUMBYTES | RM/FX | WP | DEVNAM | REV  |
|---------|----------|-------------|----------|-------|----|--------|------|
|         |          |             |          |       |    |        |      |
| ESA0    | 08-00-2B | -1D-1E-EF , | THICK    |       |    |        |      |
| dka0    | A/0/0    | DISK        | 1.05GB   | FX    |    | RZ26   | T368 |
| DKA100  | A/1/0    | DISK        | 426.25MB | FX    |    | RZ25   | 0700 |
| DKA200  | A/2/0    | DISK        | 426.25MB | FX    |    | RZ25   | 0700 |
| DKA300  | A/3/0    | DISK        | 426.25MB | FX    |    | RZ25   | 0700 |
| DKA400  | A/4/0    | RODISK      |          | RM    | WP | RRD42  | 4.3d |
| DKA500  | A/5/0    | DISK        |          | RM    |    | RX26   | 0068 |
| HostID  | A/7      | INITR       |          |       |    |        |      |
| HostID  | B/7      | INITR       |          |       |    |        |      |

>>>

How to Read the show device Display You should see the SCSI address for each drive in the ADDR column, as shown in Figure 2–2. The drive model is shown in the DEVNAM column. In this example, A/3/0 indicates an address of 3 on the SCSI-A (internal device) bus for an RZ25 drive. B/7 indicates the initiator (SCSI controller) for the SCSI-B (external device) bus.

You can have only one of each address (0-6) on each SCSI bus. Use the show device output to choose an unused SCSI address for drives you add to your system.

What You Need Record the information in the ADDR and DEVNAM columns for to Do later reference. After adding a drive, you can compare the new system configuration with the previous one to make sure that all drives, including the ones you added, are present and functioning correctly. If your drive does not display, it may be set to the same SCSI ID address as another drive. Change the SCSI address setting to ensure that each drive has a unique address. The show If you are adding or removing memory modules, enter the memory show memory command to display the amount of memory in the Display system.

#### Figure 2–3 The show memory Display

>>> show memory

| DEC 3000 | - M800 Memory: | 64 Mbytes     |
|----------|----------------|---------------|
| BANK #   | MEMORY_SIZE    | START_ADDRESS |
|          |                |               |
| 0        | 032 Mbytes     | 0x00000000    |
| 1        | 032 Mbytes     | 0x02000000    |
| 2        | 000 Mbytes     | 0x00000000    |
| 3        | 000 Mbytes     | 0x00000000    |
| 4        | 000 Mbytes     | 0x00000000    |
| 5        | 000 Mbytes     | 0x00000000    |
| б        | 000 Mbytes     | 0x00000000    |
| 7        | 000 Mbytes     | 0x00000000    |
| >>>      |                |               |

| How to Read<br>the show<br>memory<br>Display | Figure 2–3 shows an example of the display resulting from the show memory command. In this example, banks 0 and 1 contain 64 megabytes of memory (eight 8-megabyte modules). All other banks contain 0 megabytes, therefore, they are empty.                                               |
|----------------------------------------------|----------------------------------------------------------------------------------------------------|
| What You Need<br>to Do                       | Record the information shown in the BANK # and MEMORY_<br>SIZE columns for later reference. After adding or removing<br>memory modules, you can compare the new system memory<br>figure with the previous figure to make sure that all modules are<br>installed and functioning correctly. |

The show config Display

If you are adding one or more TURBOchannel options, enter the show config command to show the TURBOchannel modules currently installed in the system.

Figure 2–4 shows an example of the display resulting from the show config command.

#### Figure 2–4 The show config Display

```
>>> show config
```

```
DEC 3000 - M800
Digital Equipment Corporation
   VPP PAL X5.41-82000101 - Built on 25-JUN-1994 00:00:00.00
                          DEVSTAT
TCINFO
           DEVNAM
                CPU
                          OK KN17-AA V1.x-SO86-IO62- DECchip 21064 P3.0
                ASIC
                          OK
                MEM
                          OK
8
7
                 NVR
                          OK
                 SCC
                          OK
                 NI
                          OK
                TSDN
                          OK
6
                SCSI
                          OK
1-PMAZC-AA
                TC1
0-PMAGB-BE
                TC0
>>>
```

How to Read the show config Display The TCINFO column lists the system's TURBOchannel slots and the modules in each. Note that slots 0 through 5 are for TURBOchannel *option* modules (listed under DEVNAM as TC0 through TC5); slot 6 contains the built-in SCSI controller; and slots 7 and 8 are for built-in system devices.

Note that *if a TURBOchannel option module takes more than one slot*, only one of its slot designations will be shown in the display.

|                           | The "OK" in the DEVSTAT column indicates that the device has successfully completed the startup test.                                                                                                    |
|---------------------------|----------------------------------------------------------------------------------------------------|
|                           | Note that <i>some TURBOchannel option modules do not have a startup test</i> , therefore, no "OK" will appear for them.                                                                                                    |
|                           | In Figure 2–4, a PMAGB-BE module is installed in slot 0, and a PMAZC-AA is installed in slot 1. These are two TURBOchannel option modules that may be installed in your system.                                                                                               |
| What You Need<br>to Do    | Record the information in the TCINFO and DEVNAM columns<br>for later reference. After adding a module, you can compare the<br>new system configuration with the previous one to make sure<br>that all modules are present and functioning correctly.                          |
| How to Identify<br>Errors | If two question marks appear in the DEVSTAT column of the show config display, an error has been detected for that module.                                                                                                    |
|                           | If an error indicator appears, as shown in Figure 2–5, follow these steps:                                                                                                    |
|                           | 1. Use the show error command, as shown in Figure 2–5, and note the FRU and error numbers. In this example, the FRU is 004, and the error number is 0060. The FRU is a field replaceable unit, a drive or module that can be replaced by your Digital service representative. |
|                           | 2. Refer to the <i>DEC 3000 Model 800/800S/900 AXP Owner's Guide</i> . It will explain how to contact your Digital service representative.                                                                                                    |

#### Figure 2–5 The show config Display with Error

>>> show config DEC 3000 - M800 Digital Equipment Corporation VPP PAL X5.41-82000101 - Built on 25-JUN-1994 00:00:00.00 DEVSTAT DEVNAM TCINFO ---------\_\_\_\_\_ OK KN17-AA V1.x-S086-IO62- DECchip 21064 P3.0 OK CPU ASIC MEM OK 8 7 NVR OK SCC ? 60 NI OK ISDN OK б SCSI OK TC1 1-PMAZC-AA 0-PMAGB-BE TC0 >>> show error SCC 0x0060 ?? 004 >>> See Chapter 7 for information on testing TURBOchannel options.

If no error indicators appear, proceed with shutting down the hardware.

Shutting Down Hardware

## **Shutting Down Hardware**

Shutdown Sequence Turn off (O) the equipment in the following order:

- 1. System unit
- 2. Expansion boxes
- 3. Printer and modem
- 4. Monitor (Note that turning off the system unit will *not* automatically turn off the monitor.)

Leave the power cord plugged into the electrical outlet to help protect against static discharge, which might otherwise damage internal components.

## **Removing Panels**

| Selecting<br>Panels     | Depending on the options you plan to add, you may not need to<br>remove all panels. Read the instructions for removing each panel<br>to determine whether or not you need to remove that panel. |
|-------------------------|----------------------------------------------------------------------------------------------------|
|                         | To remove the panels, follow these steps:                                                                                                    |
| Step 1: Unlock<br>Cover | Unlock the system cover, as shown in Figure 2–6.                                                                                                    |
|                         | Figure 2.6 Unlocking the System Cover                                                                                                    |

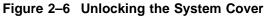

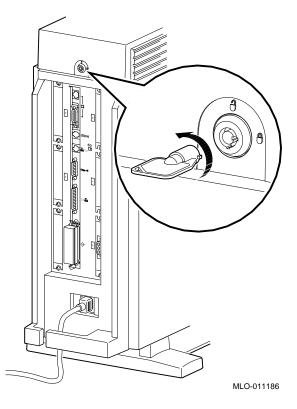

**Step 2:** Remove the system cover by sliding it forward and lifting it off, as shown in Figure 2–7. Note that the cover must be removed before you can remove the front panel or either side panel.

Figure 2–7 Removing the System Cover

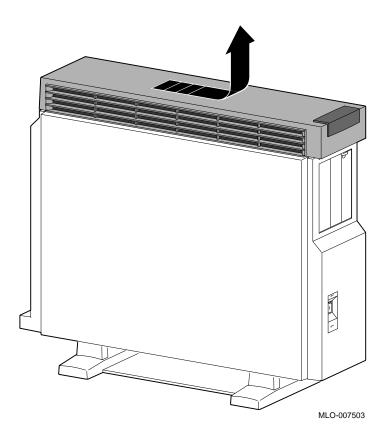

| WARNING:<br>Capacitor<br>Discharge | Allow 15 seconds from the time the system power is turned off<br>until you remove the system's side panels. This delay gives the<br>power supply capacitors time to discharge safely.                                                                                                    |
|------------------------------------|----------------------------------------------------------------------------------------------------|
| CAUTION:<br>Static Damage          | To avoid damage from static discharge after removing the side<br>panels and before touching anything inside the system, wear an<br>antistatic wrist strap. For information on using an antistatic<br>wrist strap, see Using an Antistatic Wrist Strap later in this<br>chapter.                                                                                                    |
| Step 3:<br>Remove Left<br>Panel    | If adding memory to the system, or if adding TURBOchannel modules to the <i>left</i> side of the system unit (slots 0, 1, or 2); remove the left side panel by pulling the tabs on the top edge away <b>①</b> and lifting the bottom edge out of the track <b>②</b> , as shown in Figure 2–8. Do <i>not</i> pull on the plastic part of the panel. (TURBOchannel options may be installed in either the left or right side.) |

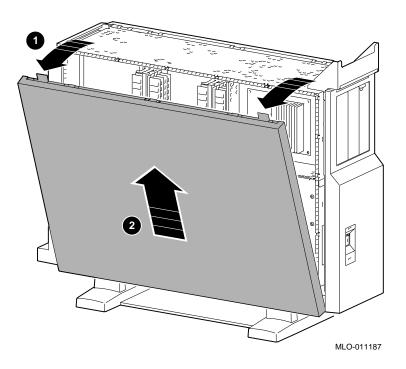

Figure 2–8 Removing the Left Side Panel

#### Step 4: Remove Right Panel

If adding one or more fixed disk drives or a removable-media drive to the system unit, or if adding TURBOchannel modules to the *right* side of the system unit (slots 3, 4, or 5); remove the right side panel by pulling the tabs on the top edge away **①** and lifting the bottom edge out of the track **②**, as shown in Figure 2–9. Do *not* pull on the plastic part of the panel. (TURBOchannel options may be installed in either the left or right side.)

Figure 2–9 Removing the Right Side Panel

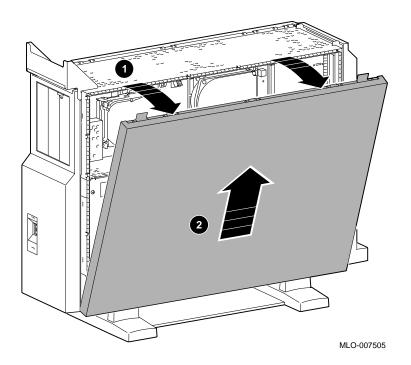

Step 5:If adding one or two removable-media drives to the system,<br/>remove the front panel by releasing the catches at the top **①**.PanelPull the panel away **②** and unhook the panel bottom **③**, as<br/>shown in Figure 2–10.

#### Figure 2–10 Removing the Front Panel

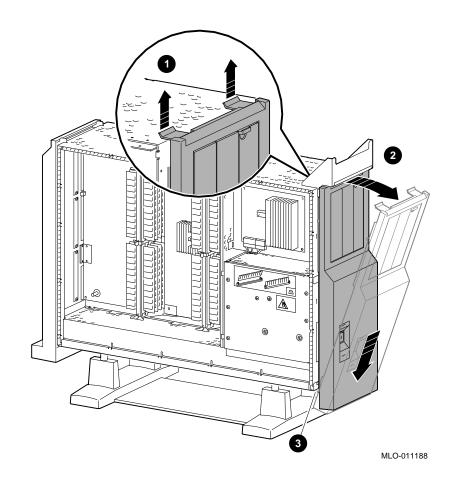

Using an Antistatic Wrist Strap

## Using an Antistatic Wrist Strap

| CAUTION:                                   | To avoid damage to internal components from static discharge,                                                                                                    |
|--------------------------------------------|----------------------------------------------------------------------------------------------------|
| Component                                  | wear an antistatic wrist strap before handling any drive or                                                                                                    |
| Damage                                     | module, and before touching anything inside the system.                                                                                                    |
| Putting On an<br>Antistatic Wrist<br>Strap | To use the wrist strap, follow the instructions on the envelope. Note that the wrist strap may be attached to the metal surface of either side of the power supply, as shown in Figure $2-11$ . |

Figure 2–11 Using the Antistatic Wrist Strap

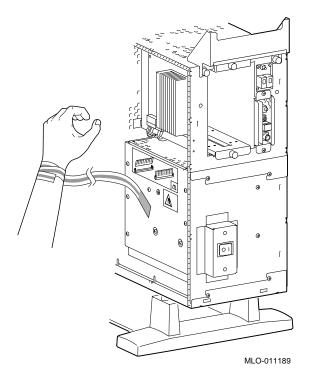

Where to Go from Here

#### Where to Go from Here

# To Install a Specific Option

Each of the following chapters covers the installation of one type of option. To add a particular internal option, refer to the chapter indicated in Table 2-1.

Table 2–1 Where to Go

| To install a          | Refer to  |
|-----------------------|-----------|
| Removable-media drive | Chapter 3 |
| Fixed disk drive      | Chapter 4 |
| Memory modules        | Chapter 5 |
| TURBOchannel modules  | Chapter 6 |

# 3

## Installing a Removable-Media Drive

#### **IMPORTANT: Read First**

Your system must be prepared before you can install this drive. See Chapter 2 to:

- Back up files.
- Shut down the system software.
- Display the show device screen to review the SCSI ID addresses for each drive in the system. Refer to the option documentation if you need to set or change a SCSI ID address.
- Shut down the system hardware.
- Remove panels.
- Attach the antistatic wrist strap.

#### **Chapter Overview**

This chapter covers the following topics:

- Installing a Removable-Media Drive
- Removing a Removable-Media Drive

Installing a Removable-Media Drive

#### Installing a Removable-Media Drive

**SCSI ID Setting** Before proceeding, make sure the drive you are installing is set to an available SCSI ID address. To set or change the SCSI ID address on the drive you are installing, refer to your drive's owner's guide.

# **Overview** Removable-media drives are installed in a bracket in the front of the system unit. These are the steps involved inpreparing to install or replace a removable-media drive:

| Step | Action                                |
|------|---------------------------------------|
| 1    | Disconnect the power and SCSI cables. |
| 2    | Remove the bracket.                   |
| 3    | Identify the power and SCSI cables.   |
| 4    | Connect the cables to the drive.      |
| 5    | Place the drive in the bracket.       |
| 6    | Position the cables.                  |
| 7    | Slide the bracket into the system.    |
| 8    | Guide the bracket power cable.        |
| 9    | Connect the cables to the system.     |
| 10   | Tighten the thumbscrews.              |
| 11   | Remove the blank filler plate.        |

The following sections describe these steps.

Step 1: Remove Cables from System Disconnect the power and SCSI cables on the right side of the system, as shown in Figure 3–1. The power and SCSI cables for the bracket are shown in Figure 3–3 and Figure 3–4.

Figure 3–1 Disconnecting Power and SCSI Cables

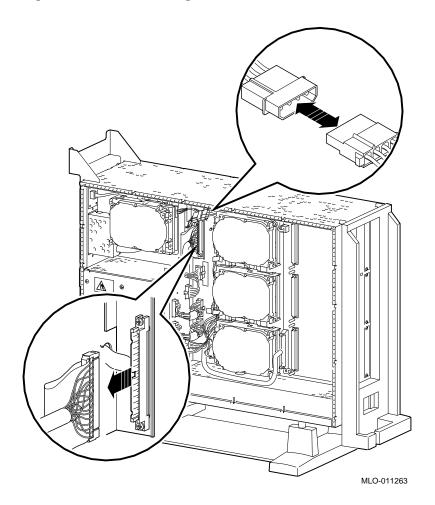

Step 2: Remove Bracket Remove the drive bracket from the system by releasing the two thumbscrews ①, as shown in Figure 3–2 and pulling the bracket straight out. The thumbscrews will pop out a little when they are fully loosened. If the thumbscrews are too tight, use a screwdriver to loosen the screws.

#### Figure 3–2 Removing the Drive Bracket

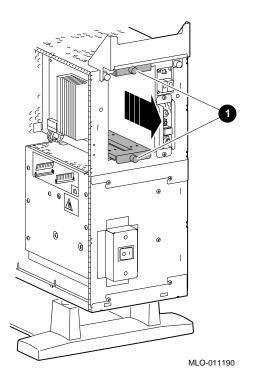

Step 3: Identify Power and SCSI Cables Each cable has several connectors. Refer to Figure 3–3 and Figure 3–4 when making cable connections.

#### Figure 3–3 Bracket Power Cable Connectors

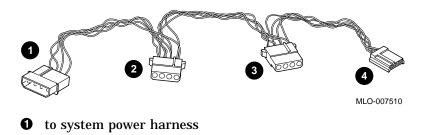

- **2** to CD and other removable-media drives in the upper bracket position
- **③** to removable-media drives in the lower bracket position
- **④** to the second power connector on a diskette drive only

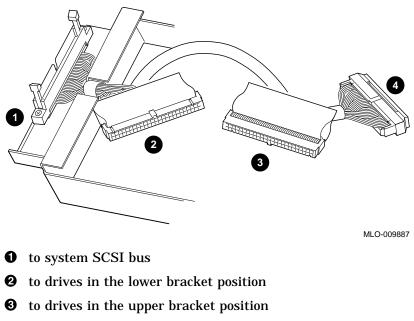

#### Figure 3–4 Bracket SCSI Cable Connectors

**4** SCSI bus terminator

**Step 4:** Connect the SCSI **1** and power **2** cables to the ports on the rear of the drive, as shown in Figure 3–5. The connectors are keyed; make sure that they are oriented correctly before attempting to insert them into the drive ports.

## Figure 3–5 Connecting Cables to a Removable-Media Drive

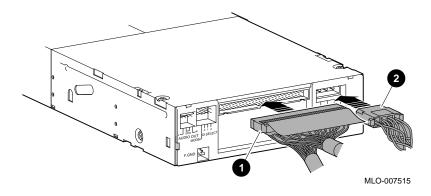

Step 5: Place Place the drive in the bracket, as shown in Figure 3-6, and using Drive in the screws that came with the drive, secure it with two screws Bracket on each side.

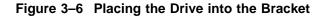

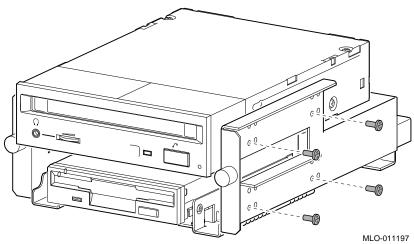

**Position in** There are two drive positions for the bracket. Mount the CD Bracket drive in the upper position, as shown in Figure 3–6, so that it is on the left after the bracket is reinstalled. If a drive other than another CD drive occupies this upper position, move the other drive to the lower position.

Diskette Drive \_

Figure 3–7 shows the extension brackets **1** and second power cable **2** that you attach to the 3.5-inch diskette drive.

Figure 3–7 Diskette Drive Brackets and Cables

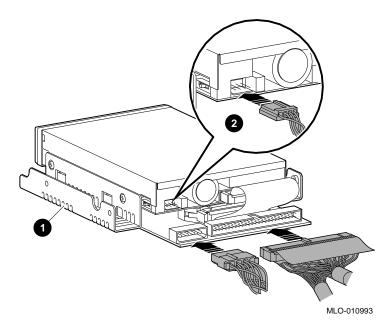

Step 6:Position the power and SCSI cables in the slot ① at the rear of<br/>the bracket, as shown in Figure 3–8.

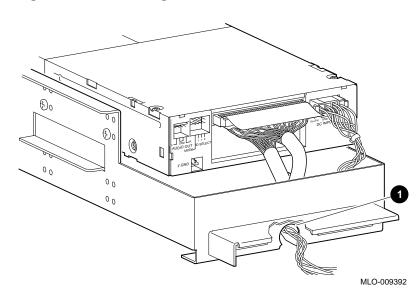

Figure 3–8 Positioning the Cables in the Slot

Slide the bracket partly into the system, as shown in Figure 3–9.

Step 7: Slide Bracket into System

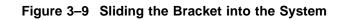

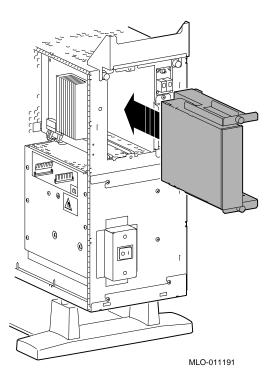

Step 8: Guide Bracket Power Cable Guide the bracket power cable through the opening **●** into the right side of the system, as shown in Figure 3–10.

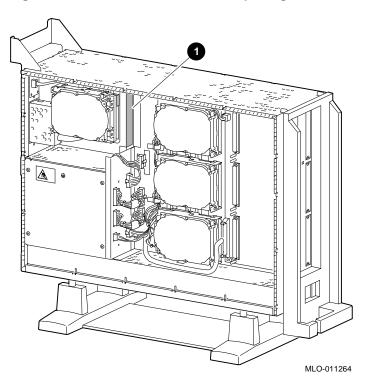

Figure 3–10 Bracket Power Cable Opening

Connect the SCSI cable to the SCSI bus connector, and the power cable to the power harness, as shown in Figure 3–11.

Figure 3–11 Connecting Cables to the System

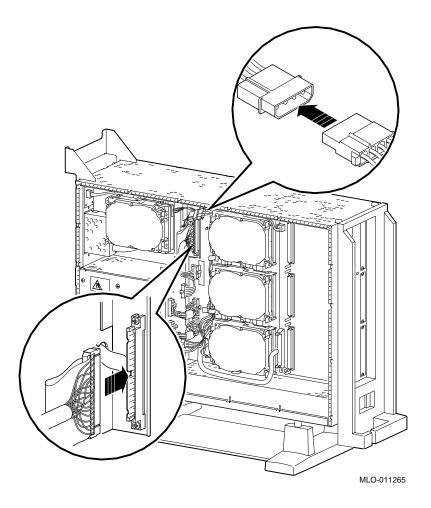

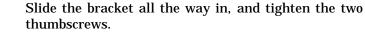

Step 10: Tighten Thumbscrews

Step 9:

to System

**Connect Cables** 

Step 11:

Bezel

Remove the blank bezel from the front panel, as shown in **Remove Blank** Figure 3–12. Push the bezel out from the sides. Pushing from the middle may break the bezel. This bezel is on the *left* as you face the front of the panel. When installing two drives, remove both blank bezels.

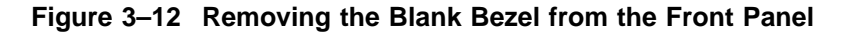

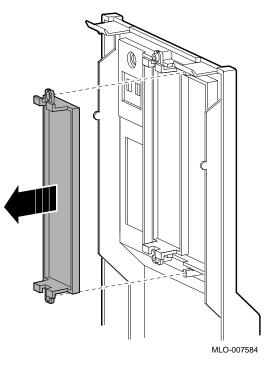

Save the blank bezel in case you ever remove the drive and need to replace the bezel.

Completion This completes the installation of a removable-media drive. Removing a Removable-Media Drive

# Removing a Removable-Media Drive

| Removal Steps            | To take a removable-media of these steps:            | drive out of the system unit, follow                    |
|--------------------------|------------------------------------------------------|---------------------------------------------------------|
|                          | 1. Disconnect the SCSI and                           | l power cables from the system.                         |
|                          | 2. Release the two thumbs<br>from the system.        | crews and remove the drive bracket                      |
|                          | 3. Disconnect the SCSI and                           | l power cables from the drive.                          |
|                          | 4. Remove the two screws of secure the drive.        | on each side of the drive bracket that                  |
|                          | 5. Lift the drive out of the                         | bracket.                                                |
|                          | 6. Replace the bracket in t<br>thumbscrews.          | he system unit and tighten the two                      |
|                          | 7. Reconnect the system SO                           | CSI and power cables.                                   |
|                          | 8. Install the filler plate.                         |                                                         |
| Where to Go<br>from Here | lf you                                               | Refer to                                                |
|                          | Have other options to add inside the system,         | The appropriate chapter.                                |
|                          | Have <i>no</i> other options to addining the system, | d Chapter 7 to replace the panels and check the system. |

# Installing and Removing a Fixed Disk Drive

# **IMPORTANT: Read First**

Your system must be prepared before you can install this drive. See Chapter 2 to:

4

- Back up files.
- Shut down the system software.
- Display the show device screen to review the SCSI ID addresses for each drive in the system.
- Shut down the system hardware.
- Remove panels.
- Attach the antistatic wrist strap.

## **Chapter Overview**

This chapter covers the following topics:

- Installing a Fixed Disk Drive
- Removing a Fixed Disk Drive

Installing a Fixed Disk Drive

# Installing a Fixed Disk Drive

**SCSI ID Setting** Before proceeding, make sure the drive you are installing is set to an available SCSI ID address. To set or change the SCSI ID address on the drive you are installing, refer to the option documentation.

**Overview** Up to four fixed disk drives can be installed in any of the four drive positions shown in Figure 4–1. The numbers refer to the preferred SCSI addresses for given drive positions.

#### Figure 4–1 Fixed Disk Drive Positions

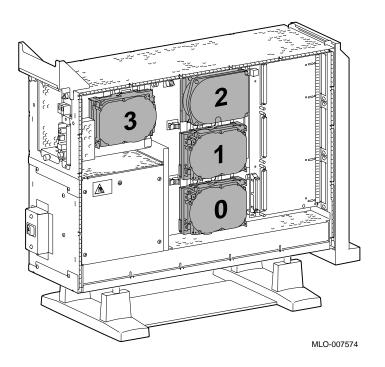

Installing a Fixed Disk Drive

**Step 1:** Connect the SCSI **①** and power **②** connectors to the fixed disk drive, as shown in Figure 4–2. The connectors are keyed; make sure that they are oriented correctly before attempting to insert them into the drive.

# Figure 4–2 Connecting Fixed Disk Drive SCSI and Power Cables

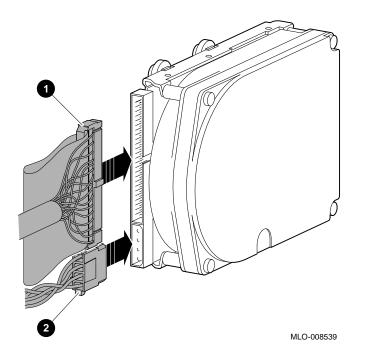

Installing a Fixed Disk Drive

**Step 2: Attach Drive to System** Orient the drive as shown in Figure 4–3, insert the bumpers on the bottom of the drive into the holes in the mounting position, and slide the drive towards the latch, until the latch engages.

#### Figure 4–3 Installing a Fixed Disk Drive

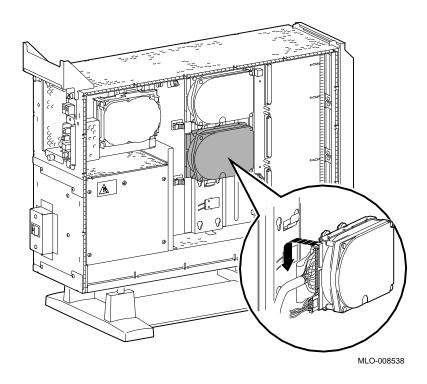

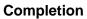

This completes installation of a fixed disk drive.

Removing a Fixed Disk Drive

# Removing a Fixed Disk Drive

Remove Drive<br/>from System<br/>UnitTo remove a fixed disk drive, press the release latch ① at the top<br/>of the drive, as shown in Figure 4–4, and slide the drive up and<br/>away from the system unit.

Figure 4–4 Removing a Fixed Disk Drive

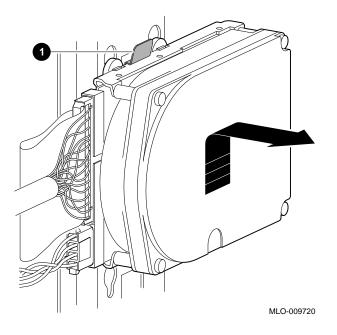

Disconnect Cables

Remove the power and SCSI cables from the drive.

Removing a Fixed Disk Drive

Where to Go<br/>from HereIf youRefer toHave other options to add<br/>inside the system,The appropriate chapter.Have no other options to add<br/>inside the system,Chapter 7 to restore and check<br/>the system.

# 5 Memory Modules

# **IMPORTANT: Read First**

Your system must be prepared before you can install memory modules. See Chapter 2 to:

- Back up files.
- Shut down the system software.
- Display the show memory screen to review the memory configuration already installed.
- Shut down the system hardware.
- Remove the system panels.
- Attach the antistatic wrist strap.

### **Chapter Overview**

This chapter covers the following topics:

- Determining What Modules You Need
- Memory from Other Systems
- Configuration Table
- Installing Memory Modules
- Removing Memory Modules

Determining What Modules You Need

## **Determining What Modules You Need**

#### Memory Module Sizes

Memory modules are available in 4-megabyte, 8-megabyte, 16megabyte, and 32-megabyte sizes. 4-megabyte and 16 megabyte modules have components on one side. 8-megabyte and 32megabyte modules have components on both sides (front and back).

Figure 5–1 shows the memory modules.

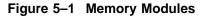

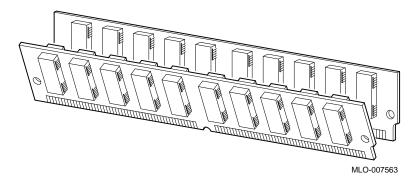

| System<br>Memory       | To increase the system's memory capacity, you can order memory upgrades. For a particular memory configuration, see Table 5–1. |  |
|------------------------|----------------------------------------------------------------------------------------------------|--|
|                        | The system can hold a maximum of 1 gigabyte of memory (32 32-megabyte memory modules).                                         |  |
| Configuration<br>Table | Table 5–1 provides an example of which modules need to be installed for a given total amount of memory.                        |  |

Determining What Modules You Need

Table 5–1 Memory Configurations

| Desired |                                       |
|---------|---------------------------------------|
| Memory  | Modules to Add                        |
| 32 MB   | Eight 4-MB modules                    |
| 64 MB   | Eight 8-MB modules                    |
| 64 MB   | Sixteen 4-MB modules                  |
| 96 MB   | Eight 4-MB and Eight 8-MB modules     |
| 96 MB   | Twenty-four 4-MB modules              |
| 128 MB  | Eight 16-MB modules                   |
| 128 MB  | Sixteen 8-MB modules                  |
| 160 MB  | Eight 4-MB and Sixteen 8-MB modules   |
| 192 MB  | Sixteen 4-MB and Sixteen 8-MB modules |
| 192 MB  | Twenty-four 8-MB modules              |
| 256 MB  | Eight 32-MB modules                   |
| 256 MB  | Sixteen 16-MB modules                 |
| 384 MB  | Twenty-four 16-MB modules             |
| 512 MB  | Sixteen 32-MB modules                 |
| 512 MB  | Thirty-two 16-MB modules              |
| 768 MB  | Twenty-four 32-MB modules             |
| 1 GB    | Thirty-two 32-MB modules              |

Note that modules are installed in sets of eight (two modules on each of four memory mother boards (MMBs), as shown in Figure 5-2).

Memory from<br/>Other SystemsDo not attempt to use memory modules from any other system in<br/>the system. Other modules are not necessarily compatible with<br/>this system.

Before Installing

# **Before Installing**

| CAUTION:<br>Memory Module<br>Damage | To avoid damage from static discharge after removing the left<br>side panel and before opening the shipping bag for any memory<br>module, and before touching anything inside the system, wear<br>an antistatic wrist strap. See Using an Antistatic Wrist Strap in<br>Chapter 2 for more information. |  |
|-------------------------------------|----------------------------------------------------------------------------------------------------|--|
|                                     | Handle memory modules by their edges to avoid damaging and contaminating the module pins and connectors.                                                                                                    |  |
| Memory Mother<br>Boards (MMBs)      | Memory modules are installed onto four memory mother boards (MMBs), which are installed into the system. Figure 5–2 shows an MMB with two memory modules installed on it.<br>Figure 5–2 Memory Mother Board (MMB)                                                                                      |  |

# MD-007564

Before Installing

**Where to Install** Figure 5–3 shows the location of MMBs with memory modules inside the system.

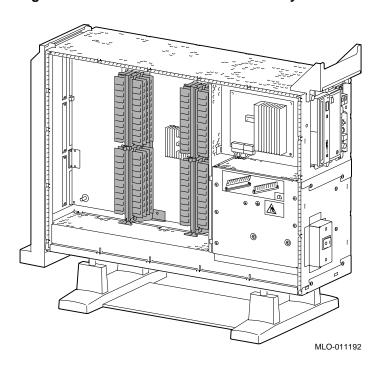

Figure 5–3 Location of MMBs and Memory Modules

# **Installing Memory Modules**

To install memory modules in the system, follow these steps:

Step 1:Remove the two clips from the MMBs, as shown in Figure 5–4.Remove theFigure 5–4MMB ClipsFigure 5–4Removing MMB Clips

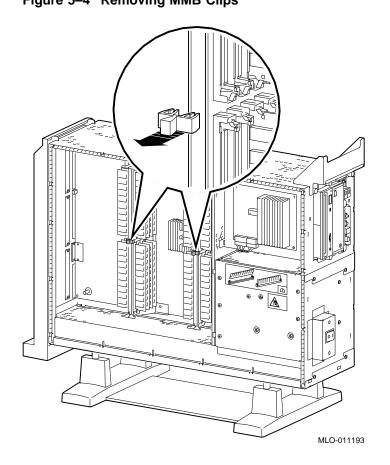

Step 2:Remove all four MMBs from their channels by releasing the<br/>catches and sliding the boards out, as shown in Figure 5–5.MMBs

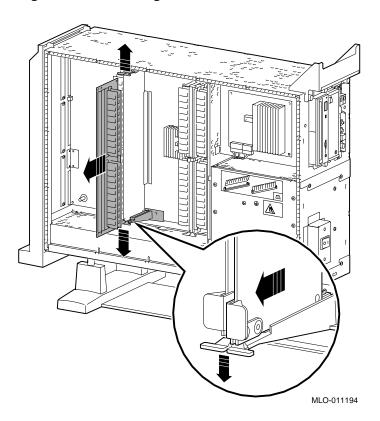

#### Figure 5–5 Removing an MMB

Step 3: Place the MMBs on Protected Surface Place the four MMBs, with the connectors up, on a flat surface that is protected from electrostatic discharge (such as the top of the system or an antistatic mat), as shown in Figure 5–6.

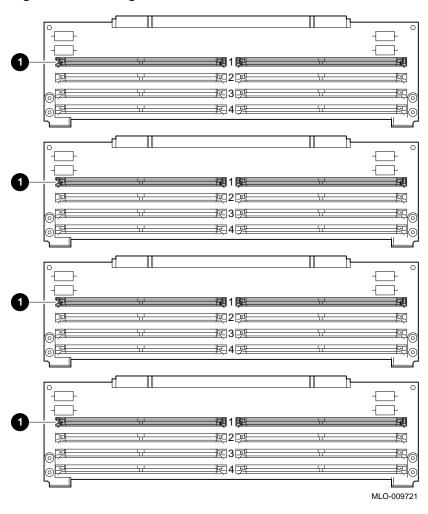

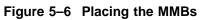

Guidelines for<br/>InstallingThe following guidelines should be used when installing memory<br/>modules:

- Modules must be added in sets of eight, adding two modules to each of the four MMBs.
- Add modules starting at the empty MMB slots with the lowest numbers. Add two modules to the corresponding slots ① on each MMB, as shown by the shaded areas in Figure 5–6.
- Use the same size (MB) modules for a set of eight slots. For example, you might add a set of eight 4-MB modules or a set of eight 8-MB modules, but do not mix 4- and 8-MB modules within a set. If you do mix different sizes of memory modules within a set, your system will not recognize some of the memory.

#### Step 4: Install Modules in MMB

Install the memory modules in the MMBs, using the previous guidelines. Hold the module at an angle, with the notch end **①** as shown in Figure 5–7, and place it in the slot. *Make sure that the board is firmly seated in the connector, but do not force it.* Push the board upright so that it stands vertically. You should hear a distinctive click on each side when the module is secured by the metal clips.

#### Figure 5–7 Installing a Memory Module

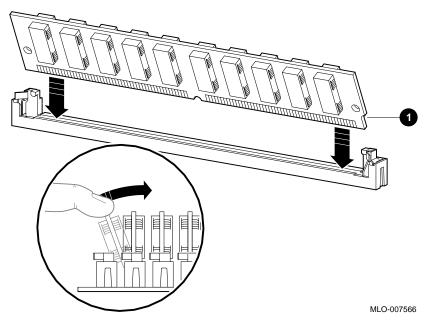

Working from the lower numbered slots to the higher numbered slots, continue adding modules in empty slots of the MMBs until the system contains the desired amount of memory.

Step 5: InstallInstall the MMBs into the card guides in the side of the system,<br/>as shown in Figure 5–8. Make sure that the MMBs are firmly<br/>seated in their connectors, but do not force them.

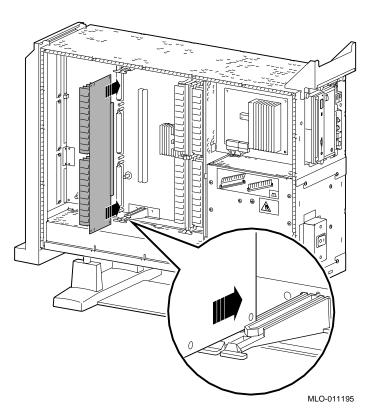

#### Figure 5–8 Installing an MMB

**Step 6: Install** Install the two clips on the MMBs, as shown in Figure 5–9. **the MMB Clips** 

Figure 5–9 Installing MMB Clips

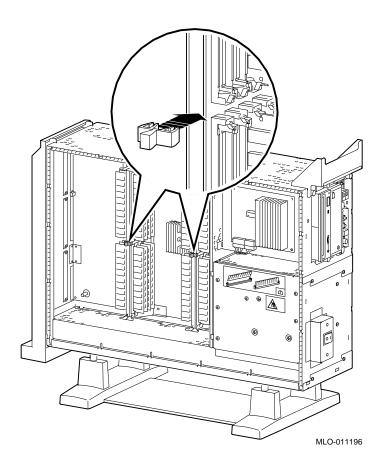

#### Completion

This completes installation of the memory modules.

# **Removing Memory Modules**

You may need to remove memory modules at some time, such as when replacing them with higher capacity modules. To remove modules, see the following steps.

**IMPORTANT:**Note that the system will *not* operate if no memory modulesSystem Needsare installed. You must have at least one set of eight memory<br/>modules.

Step 1:Remove the two clips from the MMBs, as shown in Figure 5–10.Remove theFigure 5–10MMB ClipsFigure 5–10

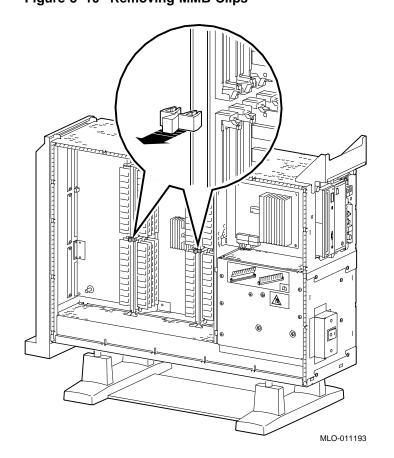

Step 2:Remove all four MMBs from their channels by releasing the<br/>catches and sliding the boards out, as shown in Figure 5–11.

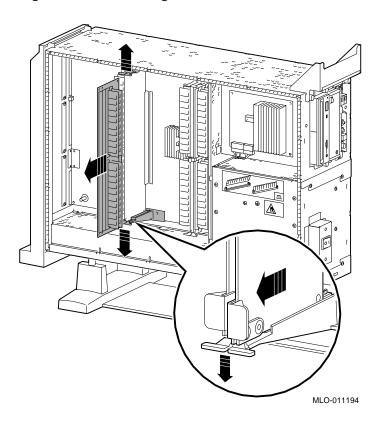

#### Figure 5–11 Removing an MMB

Step 3: Remove Memory Modules To remove modules, start at the MMB slots with the highest numbers, and work toward the slots with the lowest numbers. Remove the memory modules from the MMBs by releasing the metal clips at each end of the module ①, tilting the module ②, and lifting it out ③, as shown in Figure 5–12. Remove modules in sets of eight, removing both modules from corresponding slots on each of the four MMBs.

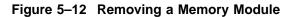

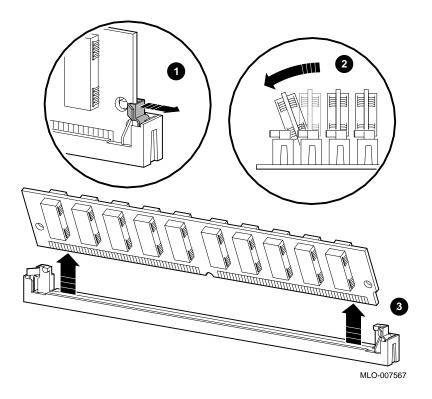

Removing Memory Modules

Step 4: Replace<br/>MMBsPlace the MMBs back into the card guides in the side of the<br/>system, as shown in Figure 5–13. Make sure that the MMBs are<br/>firmly seated in their connectors, but do not force them.

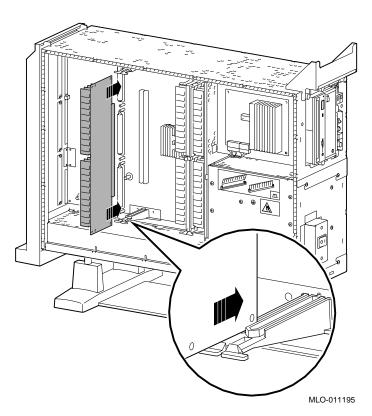

#### Figure 5–13 Installing an MMB

**Removing Memory Modules** 

**Step 5: Install** Install the two clips on the MMBs, as shown in Figure 5–14. **the MMB Clips** 

Figure 5–14 Installing MMB Clips

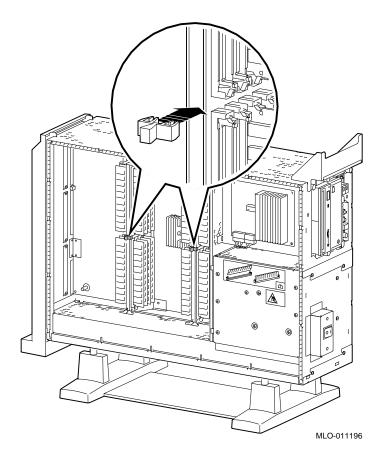

| Where to Go<br>from Here | lf you                                                 | Refer to                                              |
|--------------------------|--------------------------------------------------------|-------------------------------------------------------|
|                          | Have other options to add inside the system,           | The appropriate chapter.                              |
|                          | Have <i>no</i> other options to add inside the system, | Chapter 7 to replace the panels and check the system. |

# 6

## **TURBOchannel Options**

## **IMPORTANT: Read First**

Your system must be prepared before you can install TURBOchannel modules. See Chapter 2 to:

- Back up files
- Shut down the system software
- Determine what options your system has
- Shut down the system hardware
- Remove panels
- Attach the antistatic wrist strap

#### **Chapter Overview**

This chapter covers descriptions, installation, and removal of TURBOchannel options.

**TURBOchannel Overview** 

### **TURBOchannel Overview**

| What It Is                      | TURBOchannel is a high-performance module interconnect<br>technology that permits the use of graphics, multimedia,<br>and communications options. Refer to your Software Product<br>Descriptions (SPD) for available options.             |
|---------------------------------|----------------------------------------------------------------------------------------------------|
| Third-Party<br>Options          | Although this chapter covers TURBOchannel option modules<br>manufactured by Digital, other companies have developed<br>modules that may be compatible with the system. Consult your<br>Digital sales representative for more information. |
| System<br>TURBOchannel<br>Slots | The system unit has six TURBOchannel option module slots:<br>three on the system module (left side of the system), and three<br>on the I/O module (right side of the system).                                                             |
|                                 | Note that, since Figure $6-1$ shows the rear of the system, the left side of the system is on the right side of the figure (slots 0, 1, and 2), and the right side of the system is on the left side of the figure (slots 3, 4, and 5).   |

TURBOchannel Overview

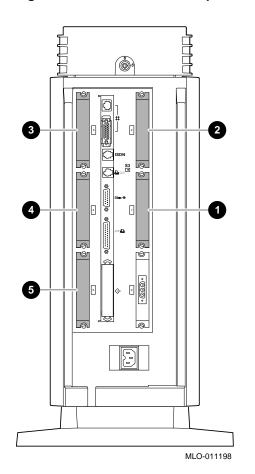

Figure 6–1 TURBOchannel Option Slots

**TURBOchannel Overview** 

**TURBOchannel**The TURBOchannel option modules have different widths, each<br/>occupying 1, 2, or 3 slots, as shown in Figure 6–2.

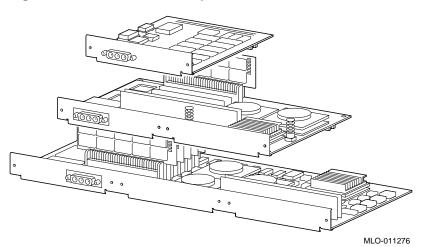

Figure 6–2 TURBOchannel Option Widths

Compatibility of Graphics Modules Some of the TURBOchannel modules provide graphics enhancements, but not all graphics modules are compatible with all monitors. Before upgrading the graphics module, you should consider the monitor requirements. Consult your Digital sales representative and your monitor documentation for more information.

## Installation

| Choosing a<br>TURBOchannel<br>Slot | The TURBOchannel modules plug directly into either the system module (3 slots) or the I/O module (3 slots). See Figure 6–1. If you are installing options, you should consider the widths of the modules you plan to use, as well as where future options would be placed. |  |
|------------------------------------|----------------------------------------------------------------------------------------------------|--|
| Installation<br>Procedure          | <ul><li>To install a TURBOchannel module, follow these steps:</li><li>1. Wear an antistatic wrist strap whenever you handle a module or work inside the system box. See Using An Antistatic Wrist Strap in Chapter 2.</li></ul>                                            |  |
|                                    | 2. Choose one or more unused TURBOchannel slots, as needed, considering the locations and sizes of existing modules. You may find that one or more existing modules need to be moved to make space for a new module software configuration when changing module slots.     |  |

3. Remove the two screws and metal filler plate at the chosen slot or slots, as shown in Figure 6–3. Save the plate, in case you remove a module later. Save the screws for attaching the new module to the system cabinet.

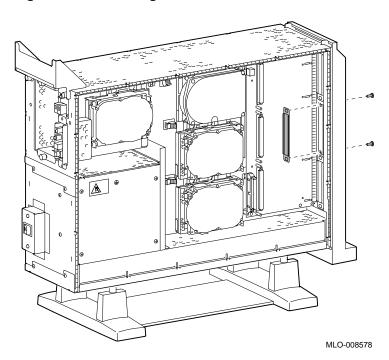

#### Figure 6–3 Removing a Metal Filler Plate

4. Orient the new module as shown, inserting the module port through the slot, as shown in Figure 6–4.

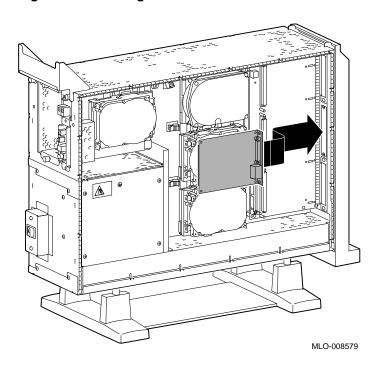

Figure 6–4 Seating a TURBOchannel Module

5. Press the corners of the module over each mounting post
①, seating the module connector with the connector on the system module or I/O module, as shown in Figure 6–5. When the module is seated, the pin latches ② will hold the module in place. Secure the module, using two screws for every slot ③.

Be sure to reconnect any pigtail connectors that were secured by the screws. (For more information on pigtail connectors, refer to the appendixes of the owner's guide.)

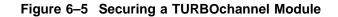

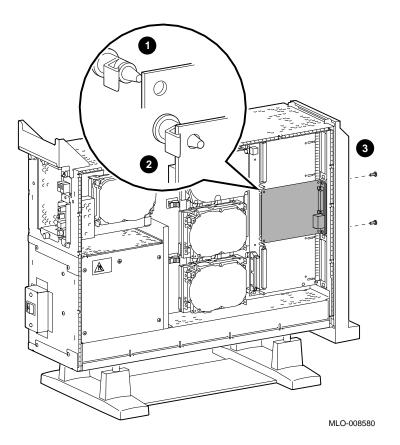

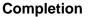

This completes installation of a TURBOchannel module.

Removing a TURBOchannel Module

#### **Removing a TURBOchannel Module**

To remove a TURBOchannel module, follow these steps:

- 1. Refer to Chapter 2 to prepare your system.
- 2. Wear an antistatic wrist strap whenever you handle a module or work inside the system box. See Using An Antistatic Wrist Strap in Chapter 2.
- 3. Remove any cables that are attached to the module that is being removed.
- 4. Remove the slot screws that hold the module in place. See **●** in Figure 6–6.

Removing a TURBOchannel Module

5. Release the latches ② that hold the edge of the module in place, and carefully pull ③ the module connector away from the connector on the system module or I/O module, as shown in Figure 6–6. If you are removing a 3-slot module, you may need assistance to release the six latches simultaneously and pull the module away from the system module or I/O module.

#### Figure 6–6 Removing a Module

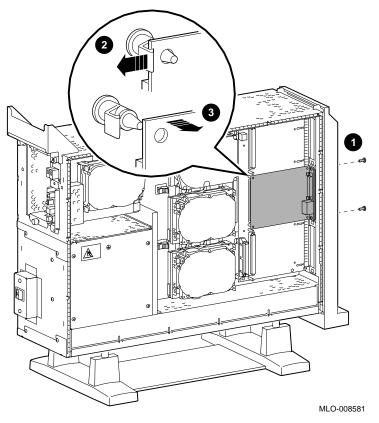

6. Remove the module from the system box.

Removing a TURBOchannel Module

7. Replace the slot plates for all emptied slots, attaching the plates with two screws.

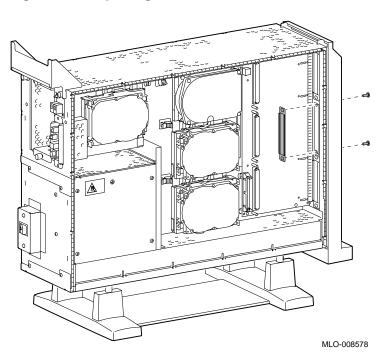

#### Figure 6–7 Replacing a Slot Plate

Completion

Where to Go from Here

This completes removal of a TURBOchannel module.

| lf you                                                 | Refer to                                          |
|--------------------------------------------------------|---------------------------------------------------|
| Want to connect cables to a newly-installed module,    | Your option documentation.                        |
| Have other options to add inside the system,           | The appropriate chapter.                          |
| Have <i>no</i> other options to add inside the system, | Chapter 7 to replace panels and check the system. |

## **7** Restoring the System

#### **Chapter Overview**

This chapter covers the following topics:

- Storing the Wrist Strap
- Replacing Panels
- Restarting and Testing the System

#### Storing the Wrist Strap

Refold and store the wrist strap for future use, following these steps:

- 1. Remove the copper strip end of the strap from the power supply. Replace the paper covering on the sticky surface.
- 2. Unwrap the strap from your wrist.
- 3. Fold the strap, starting at the copper strip end. Use the folds in the strap as a guide.
- 4. Place the strap in the envelope and store it in a safe place.

## **Replacing Panels**

To replace the panels, follow these steps, as needed:

Step 1: ReplaceTo replace the front panel, hook the bottom of the panel ① under<br/>the system, and push the top in until the latches ② engage, as<br/>shown in Figure 7–1.

Figure 7–1 Replacing the Front Panel

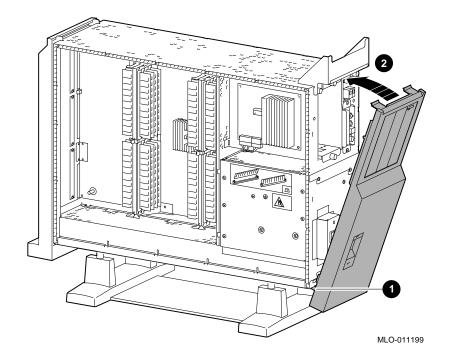

**Step 2: Replace** Left Panel To replace the left side panel, seat the bottom edge of the panel in the track, push down to set the panel, and press the top of the panel in, as shown in Figure 7–2.

#### Figure 7–2 Replacing the Left Side Panel

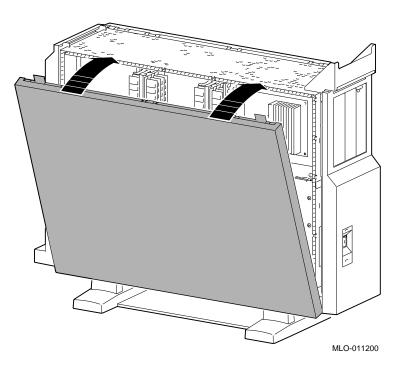

**Step 3: Replace Right Panel** To replace the right side panel, seat the bottom edge of the panel in the track, push down to set the panel, and press the top of the panel in, as shown in Figure 7–3.

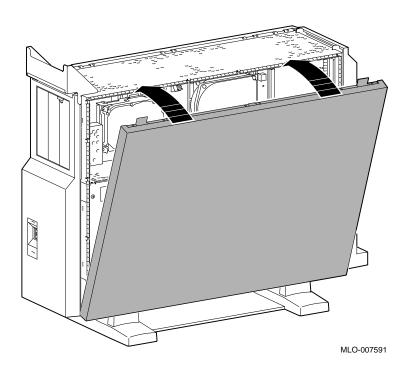

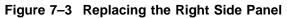

**Step 4: Replace System Cover** Replace the system cover by seating it on the top of the system and sliding it toward the rear, as shown in Figure 7–4. Make sure that the hooks **①** face the rear, and that the lock on the cover is toward the rear of the system.

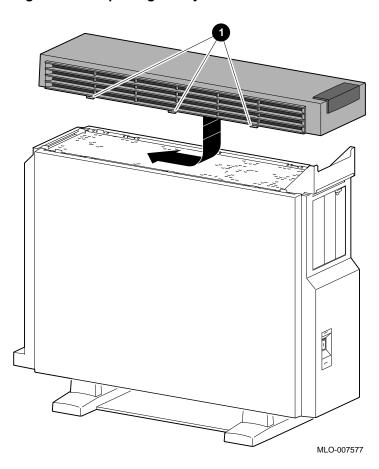

Figure 7–4 Replacing the System Cover

Step 5: LockLock the system cover, as shown in Figure 7–5.Cover

Figure 7–5 Locking the System Cover

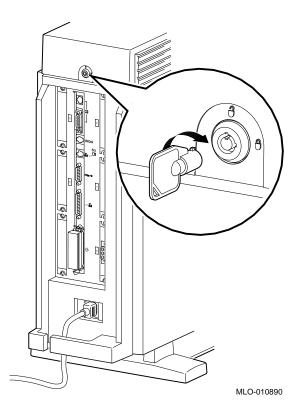

Restarting and Testing the System

## **Restarting and Testing the System**

| Reconnect<br>Cables              | Reconnect all the cables that were removed during the option installation.                                                                                                    |  |  |
|----------------------------------|----------------------------------------------------------------------------------------------------|--|--|
| Turning On                       | To start the system, turn on ( $\mid$ ) the equipment in the following order:                                                                                                    |  |  |
|                                  | 1. Monitor                                                                                                    |  |  |
|                                  | 2. Expansion boxes, printers, and modems                                                                                                    |  |  |
|                                  | 3. System                                                                                                    |  |  |
|                                  | Note that although expansion boxes, printers and modems can<br>be turned on at any time, turning them on as listed here will<br>ensure that they are configured when the system is turned on.                                                                                       |  |  |
| Console<br>Prompt                | When you turn it on, the system should give a display similar<br>to the show config display, then stop at the console prompt. (If<br>the system does not stop at the console prompt, it has been set<br>to boot automatically. Press the halt button to get the console<br>prompt.) |  |  |
| Recording<br>Startup<br>Messages | Write down any startup error messages. Refer to the <i>DEC 3000 Model 800/800S/900 AXP Owner's Guide</i> for an explanation of common error messages and for more information about testing the system.                                                                             |  |  |

Restarting and Testing the System

| Testing Drive<br>Installation                     | To make sure that the drives are connected correctly, enter the<br>show device command as explained in Chapter 2. Compare<br>the latest configuration display with the display shown when<br>preparing the system before adding a drive. You should see<br>the new drive and all the drives that were present before the<br>addition.                                                                                                    |  |  |
|---------------------------------------------------|----------------------------------------------------------------------------------------------------|--|--|
|                                                   | If a new drive was installed, but is not in the current display, it has not been installed properly.                                                                                                    |  |  |
|                                                   | Make sure that drives are set to the correct SCSI addresses.                                                                                                    |  |  |
|                                                   | Make sure that no error messages appear. Two question marks<br>in the show device display indicate an error with a drive. If any<br>error messages appear, write them down.                                                                                                    |  |  |
|                                                   | If a drive does not display, two or more drives may have been<br>installed with the same SCSI address, and you will need to<br>change them to ensure that each drive has a unique address.                                                                                                    |  |  |
| Testing Memory<br>Installation                    | To make sure that the memory modules and MMBs are<br>connected correctly, display the system configuration by using<br>the show memory command as explained in Chapter 2. Compare<br>the latest memory configuration with the display shown when<br>preparing the system before adding any memory modules. You<br>should see the current system memory. If the memory figure is<br>incorrect, one or more memory modules have not been installed<br>properly. |  |  |
| Testing<br>TURBOchannel<br>Module<br>Installation | To make sure that the TURBOchannel modules are connected<br>correctly, display the system configuration by using the show<br>config command as explained in Chapter 2. Compare the latest<br>configuration display (TCINFO and DEVNAM columns) with<br>the display shown when preparing the system before adding a<br>module. You should see the new module and all the modules<br>that were present before the addition.                                     |  |  |
|                                                   | If a new module was installed, but is not in the current display,<br>it has not been installed properly.                                                                                                    |  |  |

Restarting and Testing the System

If You HaveIf the displays show an error, follow these steps, using the wristProblemsstrap:

- 1. Shut down the system hardware.
- 2. Make sure that all cables inside and outside the system are properly reconnected.
- 3. Make sure that all modules are fully seated in their connectors.
- 4. Make sure SCSI address switches and jumpers are set correctly; no two drives should be set to the same SCSI address.

If problems persist, refer to the troubleshooting section of your *DEC 3000 Model 800/800S/900 AXP Owner's Guide*, or contact your Digital service representative.

## Index

#### Α

Antistatic precautions, 2–12, 5–4 Antistatic wrist strap, 2–16 connecting, 2–16 putting on, 2–16

#### В

Backing up files, 2-2

## С

CD drive installing, 3–2 Configuration checking, 2-5, 2-7, 7-8 comparing old and new, 7-8 reviewing, 2-5, 2-7 show config command, 2-7, 7-8 show device command, 2-4, 7-8 show memory command, 2-5, 7-8 Configuration display, 2-5, 2-7 Configurations memory, 5-2 Console mode entering, 2-3, 7-7 Conventions used in this guide, ix Cover removing, 2-11 replacing, 7-5

#### D

Diagnostic displays, viii, 7–8 Diskette drive installing, 3–2 Drive bracket removing, 3–4 replacing, 3–11 Drives listing, 2–5 testing configuration of, 7–8

## Ε

Error messages, 7–8 Expansion boxes turning on, 7–7

#### F

File backup, 2–2 Filler plate removing, 3–14 Fixed disk drive installing, 4–2 removing, 4–5

#### Η

Halt button, 2-3 Hard disk drives See RZ25/RZ26 fixed disk drive

Installation checking, 7–7 Installation time, viii

#### Μ

Memory configurations, 5-2 Memory modules adding, 5-4 location in system, 5-5 protection from static discharge, 5-4 removing, 5-13 sequence for adding, 5-4 sizes, 5-2 where to install, 5-5 Modem turning on, 7-7 Modules listing, 2-7 Monitor turning on, 7-7

#### Ρ

Panels removing, 2–10 replacing, 7–2 Power cable connecting a fixed disk drive, 4–3 Power cable, connecting to removable-media drive, 3–7 Printer turning on, 7–7 Problems, 7–9

## R

Removable-media drive installing, 3–2 Removable-media drives, 1–2 Restarting the system, 7-7

## S

SCSI address. 7-8 SCSI cable connecting a fixed disk drive, 4-3 SCSI cable, connecting to removable-media drive, 3-7 show config command, 2-7, 7-8 show device command, 2-5, 7-8 show memory command, 2-5, 7-8 Starting up, 7-7 Static discharge precautions against, 5-4 protection against, 2-12, 2-16, 5-4 System configuration, 2-5, 2-7 preparing, 2-1 restoring, 7-1 testing, 7-8 turning on, 7-7 System cover removing, 2-11 replacing, 7-5

## T

Tape drive installing, 3–2 Testing the system, 7–8 Troubleshooting, 7–9 TURBOchannel options compatibility with monitors, 6–4 overview of, 6–2 sizes of, 6–2 Turning on the system, 7–7

#### W

Warranty coverage, viii Wrist strap storing, 7–1 using, 2–16

### How to Order Additional Documentation

#### **Technical Support**

If you need help deciding which documentation best meets your needs, call 800-DIGITAL (800-344-4825) and press 2 for technical assistance.

#### **Electronic Orders**

If you wish to place an order through your account at the Electronic Store, dial 800-234-1998, using a modem set to 2400- or 9600-baud. You must be using a VT terminal or terminal emulator set at 8 bits, no parity. If you need assistance using the Electronic Store, call 800-DIGITAL (800-344-4825) and ask for an Electronic Store specialist.

#### **Telephone and Direct Mail Orders**

| From                                                            | Call                                                                     | Write                                                                                                    |
|-----------------------------------------------------------------|--------------------------------------------------------------------------|----------------------------------------------------------------------------------------------------|
| U.S.A.                                                          | DECdirect<br>Phone: 800-DIGITAL<br>(800-344-4825)<br>Fax: (603) 884-5597 | Digital Equipment Corporation<br>P.O. Box CS2008<br>Nashua, NH 03061                                                              |
| Puerto Rico                                                     | Phone: (809) 781-0505<br>Fax: (809) 749-8377                             | Digital Equipment Caribbean, Inc.<br>3 Digital Plaza, 1st Street<br>Suite 200<br>Metro Office Park<br>San Juan, Puerto Rico 00920 |
| Canada                                                          | Phone: 800-267-6215<br>Fax: (613) 592-1946                               | Digital Equipment of Canada Ltd.<br>100 Herzberg Road<br>Kanata, Ontario, Canada K2K 2A6<br>Attn: DECdirect Sales                 |
| International                                                   |                                                                          | Local Digital subsidiary or<br>approved distributor                                                                               |
| Internal Orders <sup>1</sup><br>(for software<br>documentation) | DTN: 264-3030<br>(603) 884-3030<br>Fax: (603) 884-3960                   | U.S. Software Supply Business<br>Digital Equipment Corporation<br>10 Cotton Road<br>Nashua, NH 03063-1260                         |
| Internal Orders<br>(for hardware<br>documentation)              | DTN: 264-3030<br>(603) 884-3030<br>Fax: (603) 884-3960                   | U.S. Software Supply Business<br>Digital Equipment Corporation<br>10 Cotton Road<br>Nashua, NH 03063-1260                         |

<sup>1</sup>Call to request an Internal Software Order Form (EN-01740-07).

## **Reader's Comments**

#### DEC 3000 Model 800/800S/900 AXP Options Guide

EK-FLMUL-OP. B01

Your comments and suggestions help us improve the quality of our publications. Thank you for your assistance.

| I rate this manual's:                                          | Excellent     | Good         | Fair         | Poor |
|----------------------------------------------------------------|---------------|--------------|--------------|------|
| Accuracy (product works as manual says)                        |               |              |              |      |
| Completeness (enough information)                              |               |              |              |      |
| Clarity (easy to understand)                                   |               |              |              |      |
| Organization (structure of subject matter)                     |               |              |              |      |
| Figures (useful)                                               |               |              |              |      |
| Examples (useful)                                              |               |              |              |      |
| Index (ability to find topic)                                  |               |              |              |      |
| Page layout (easy to find information)                         |               |              |              |      |
| I would like to see more/less                                  |               |              |              |      |
| What I like best about this manual is                          |               |              |              |      |
| What I like least about this manual is                         |               |              |              |      |
| I found the following errors in this manua<br>Page Description | 1:            |              |              |      |
| Additional comments or suggestions to imp                      | prove this ma | nual:        |              |      |
| For software manuals, please indicate whi                      | ch version of | the software | e you are us | ing: |
| Name/Title                                                     |               | Dept.        |              |      |
| Company                                                        |               |              | Date         |      |
| Mailing Address                                                |               |              |              |      |
|                                                                |               | Phone        |              |      |

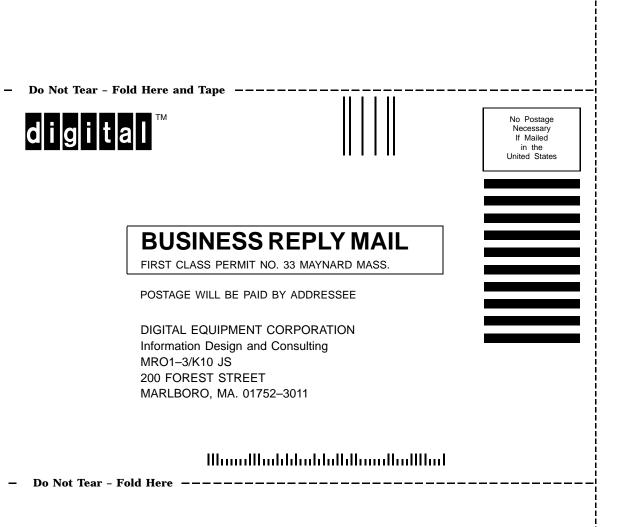